# **USDA NIFA Reporting System** Submitting a new REEport

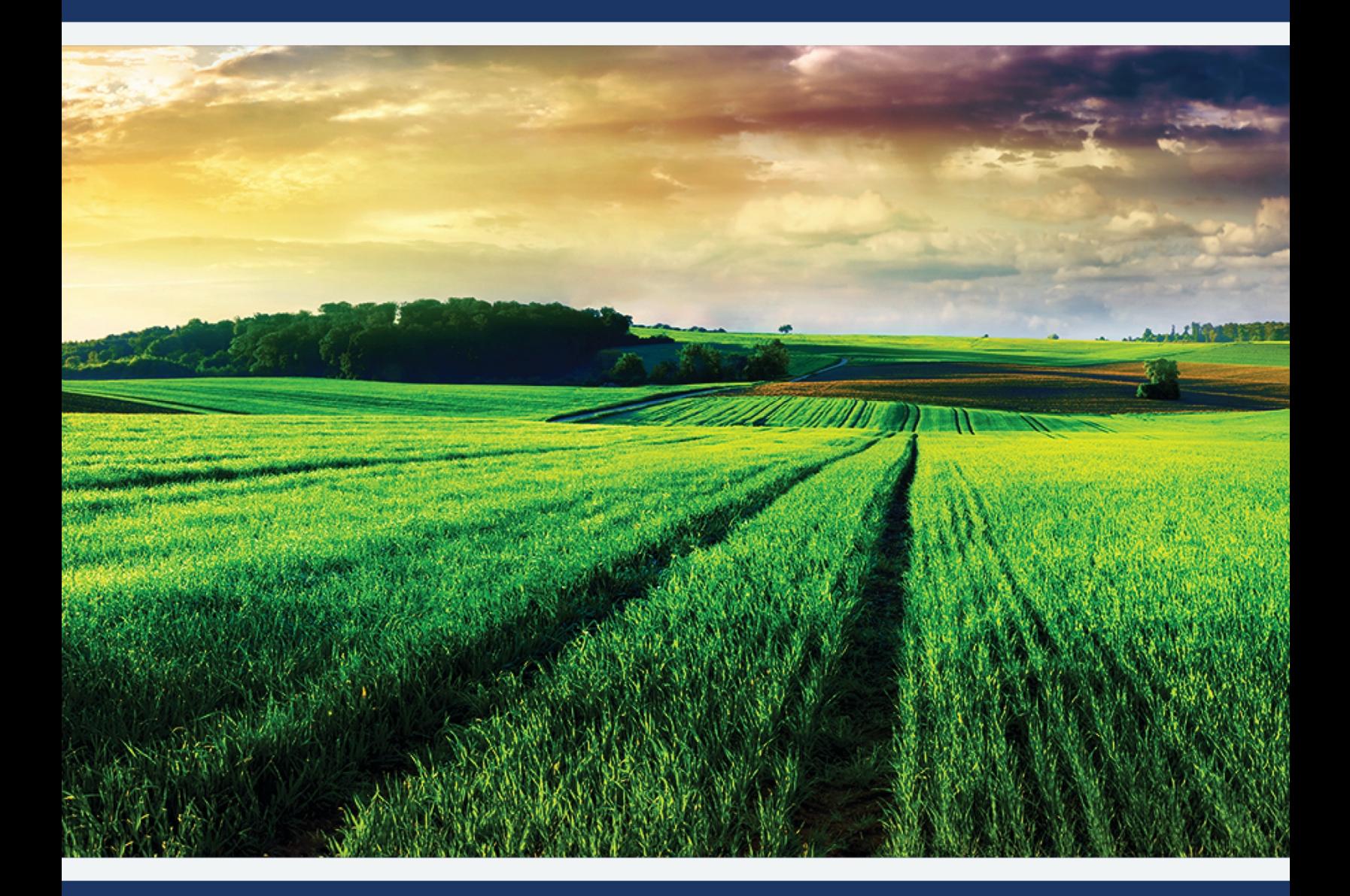

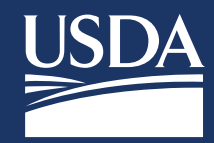

User Guide

### **Registration Process**

Show Password

- Access the NIFA Reporting System website at **<https://nrs.nifa.usda.gov>**
- All users of the integrated system will need to register with USDA's eAuthentication and complete identity verification
- Upon successful registration and identify verification, users must close all browsers and reopen NIFA webpage to activate account. If no role is found, contact REEport Admin

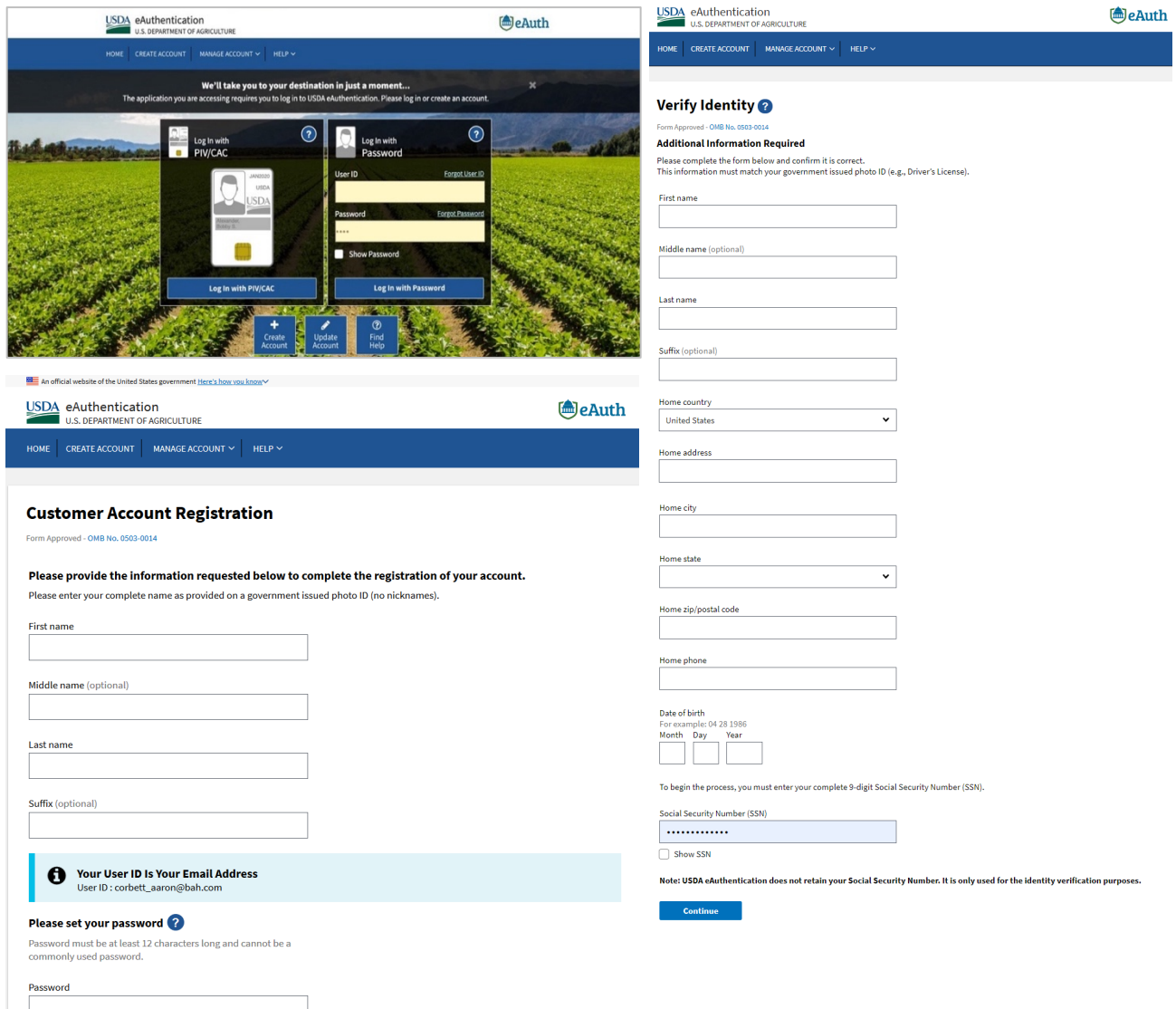

User Guide

### **Portal Home Page**

- **EXECLICK the 'Projects & Programs' tab**
- Select funding source and UADA Primary critical issue (must have UADA tag)
- **EXTER 19 FILM** Enter your last name as the project number, a new number will be created and sent to you and your Department REEport Rep
- Follow the onscreen instructions to fill out the remaining sections. If an IACUC or IRB approval is needed, these must be done before submitting for a new REEport.

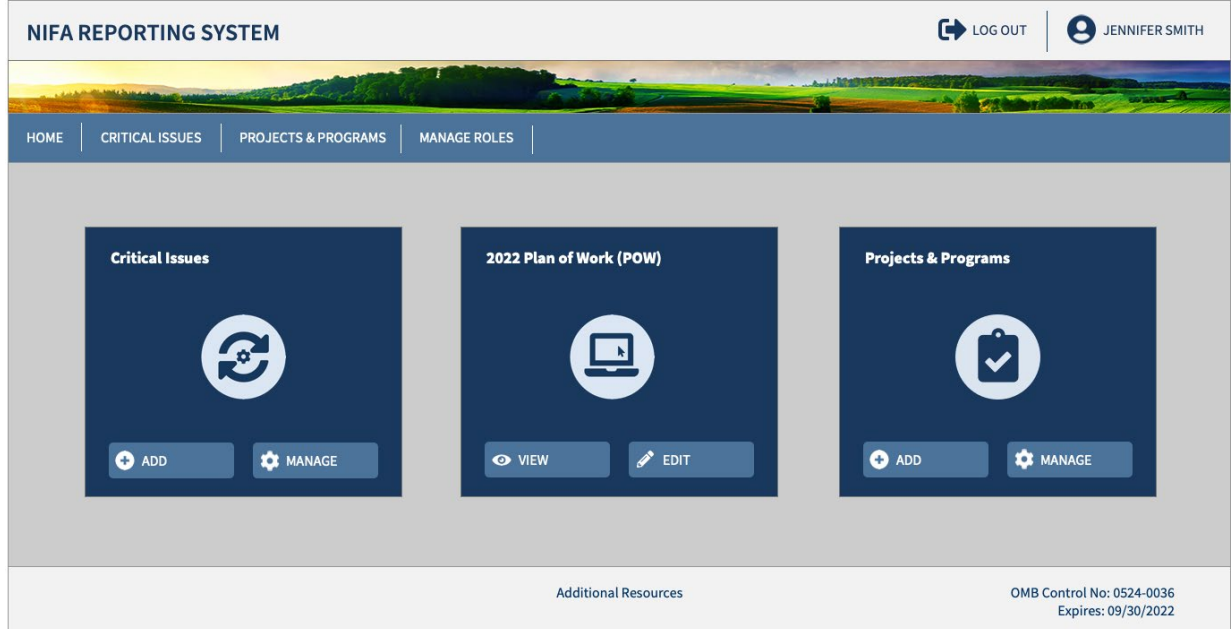

**CONTRACTOR** 

User Guide

### Add Research Project

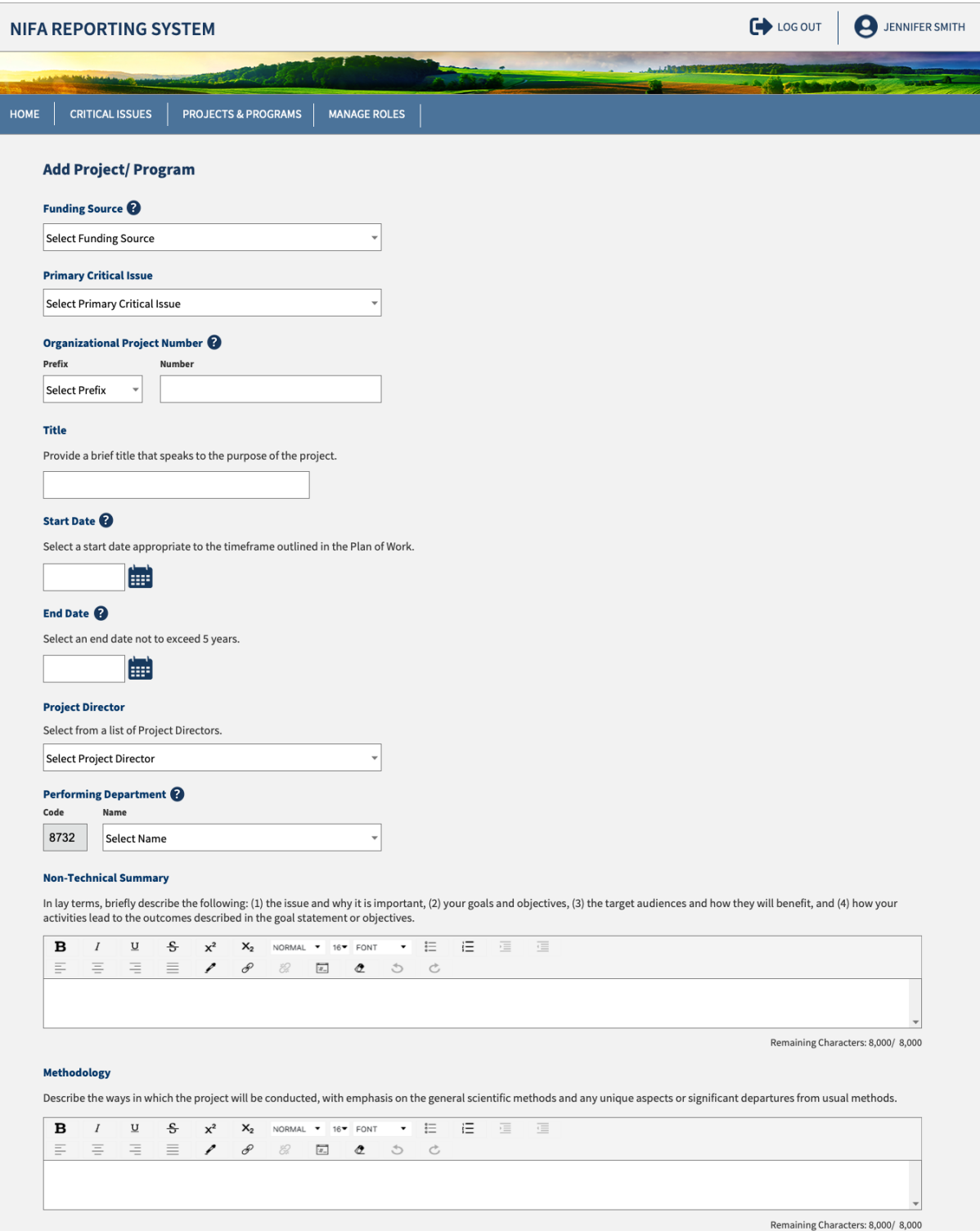

## **USDA NIFA Reporting System**

Ŧ

User Guide

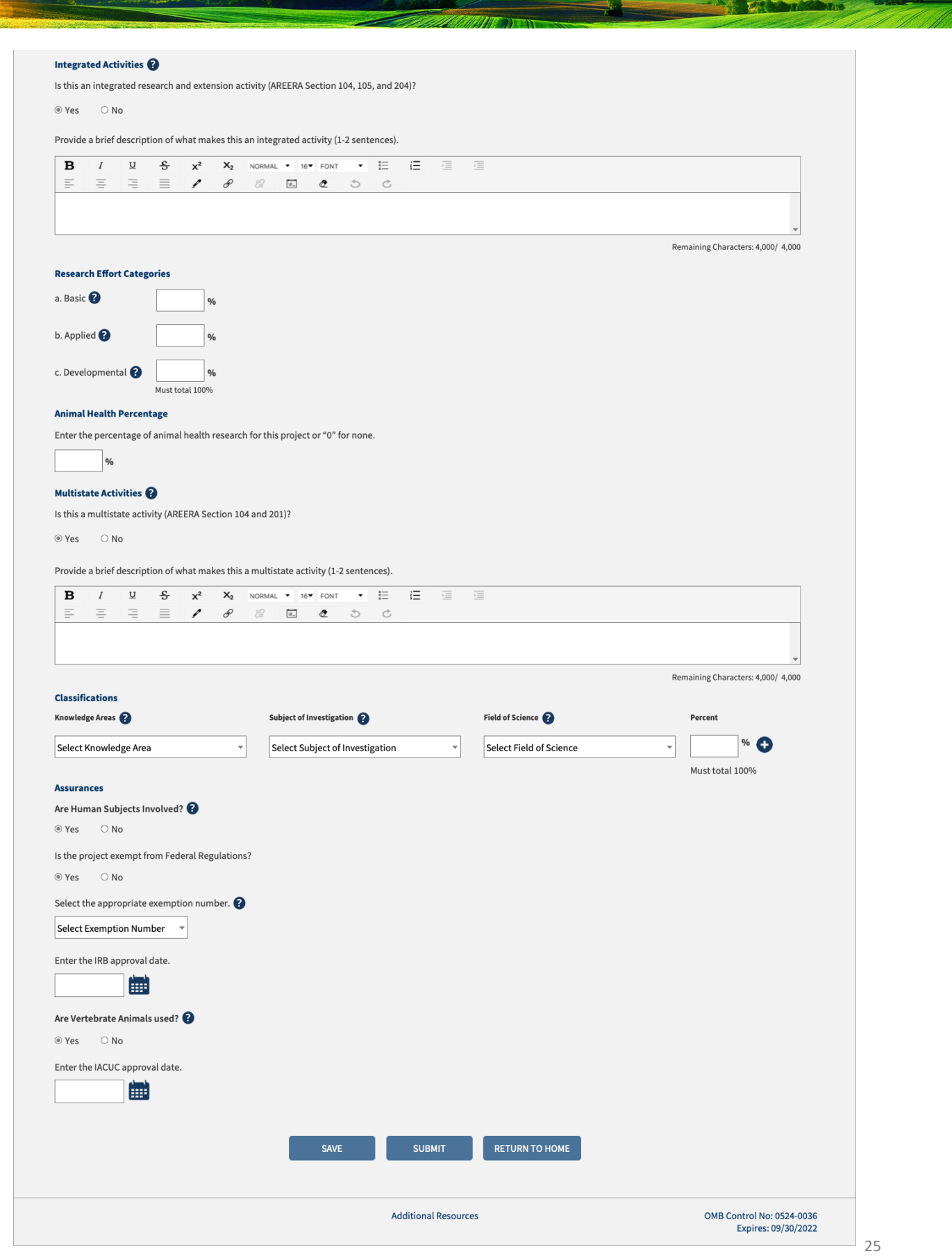

÷.

A Additional Company of the Company of

A STANDARD TO

User Guide

#### View Research Project

- View the full details of a project selected from the dashboard
- **EXECL** Click "Edit" to change project details
- Click "Submit" to advance the project to either Organizational Review or NIFA Review

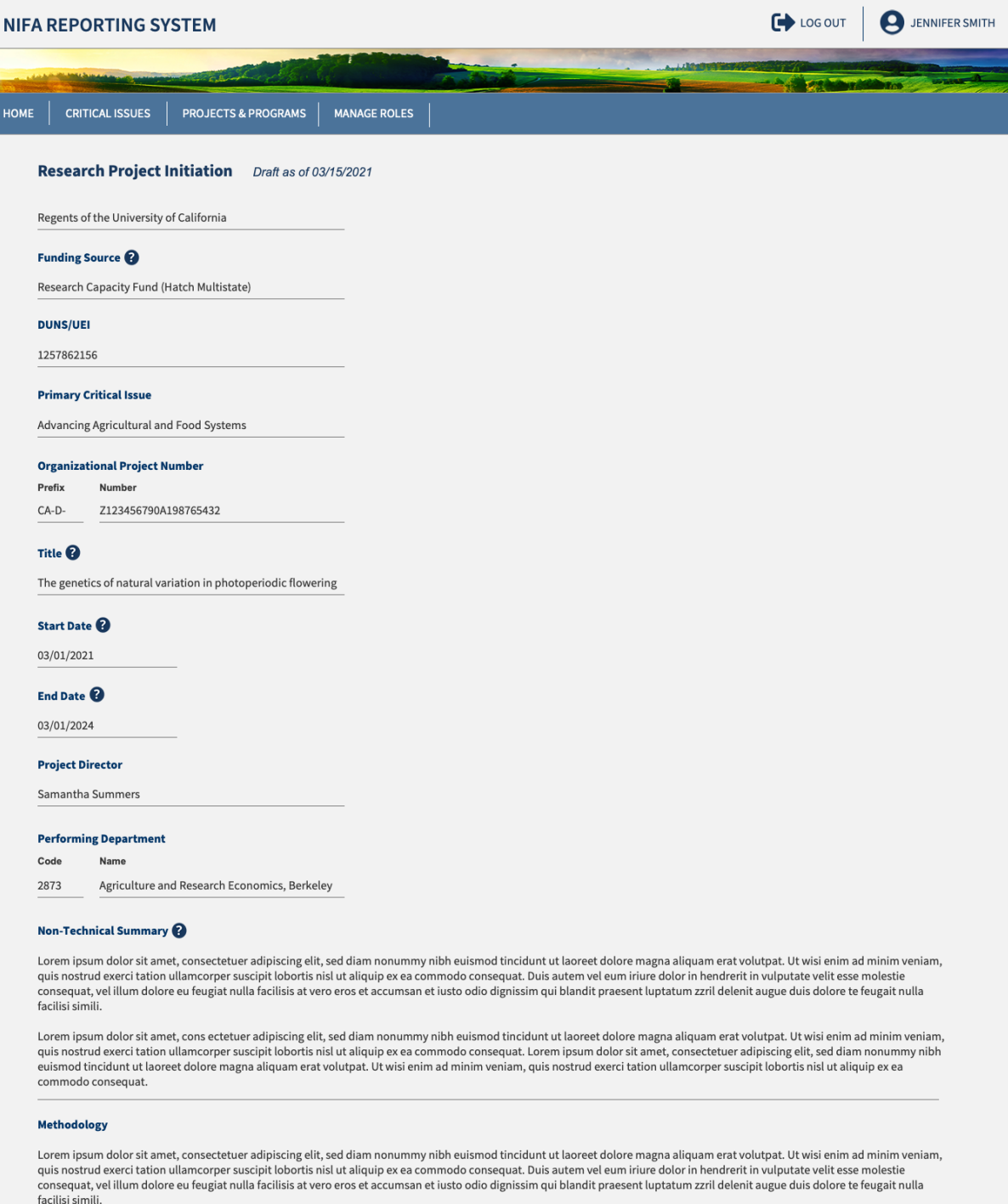

Lorem ipsum dolor sit amet, cons ectetuer adipiscing elit, sed diam nonummy nibh euismod tincidunt ut laoreet dolore magna aliquam erat volutpat. Ut wisi enim ad minim veniam,<br>quis nostrud exerci tation ullamcorper suscipi commodo consequat.

**USDA NIFA Reporting System**

User Guide

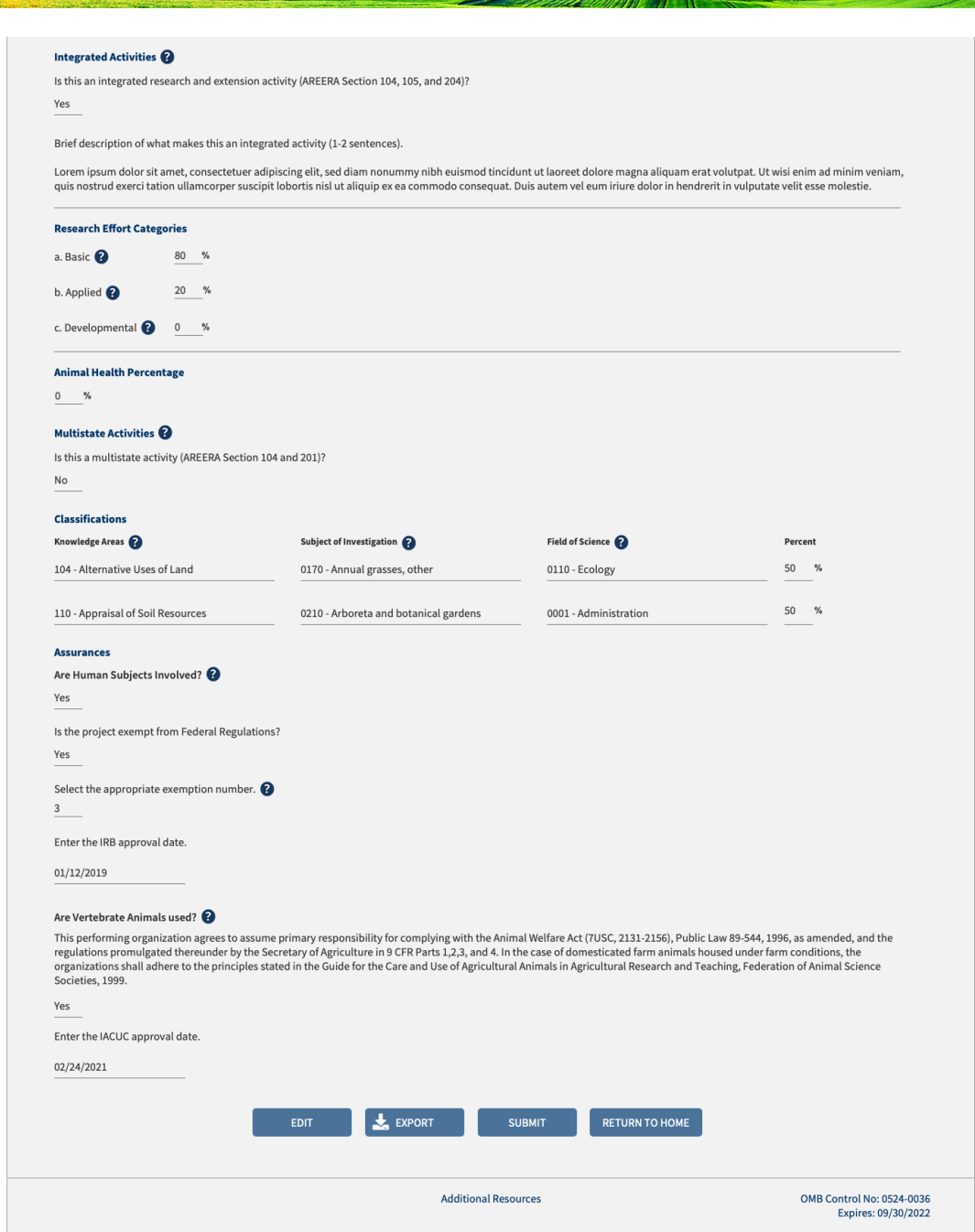

When you are done making edits, click 'Save' and 'Submit for Organizational Review'

Submit new project documents to jabailey@uark.edu

- Signed Peer Approval Review Form
- Copy of your Project Proposal

For questions or assistance contact REEport Coordinator Jessica Hilton jabailey@uark.edu jabailey@uada.edu